## **How to challenge a review via the FeefoHub**

**When you have logged into the Hub, you will be presented with the following page.** 

**This is the feedback page where all your published reviews will be displayed in chronological date order.**

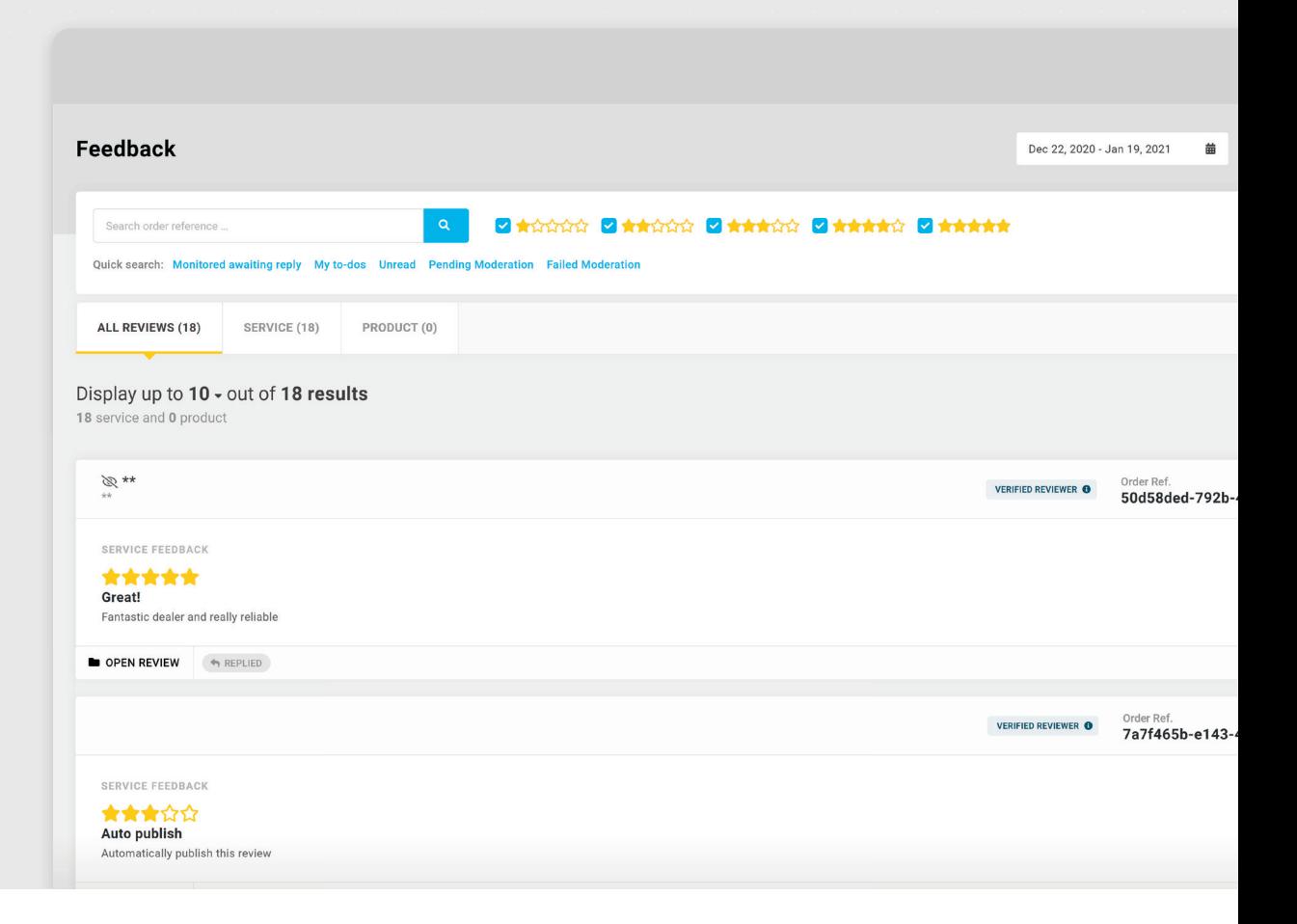

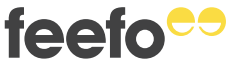

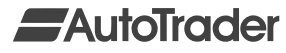

## There are two different ways that a **review can be challenged within the Hub.**

The first way that **this can be done is by clicking into the review that you would like to challenge.** 

**For example:**

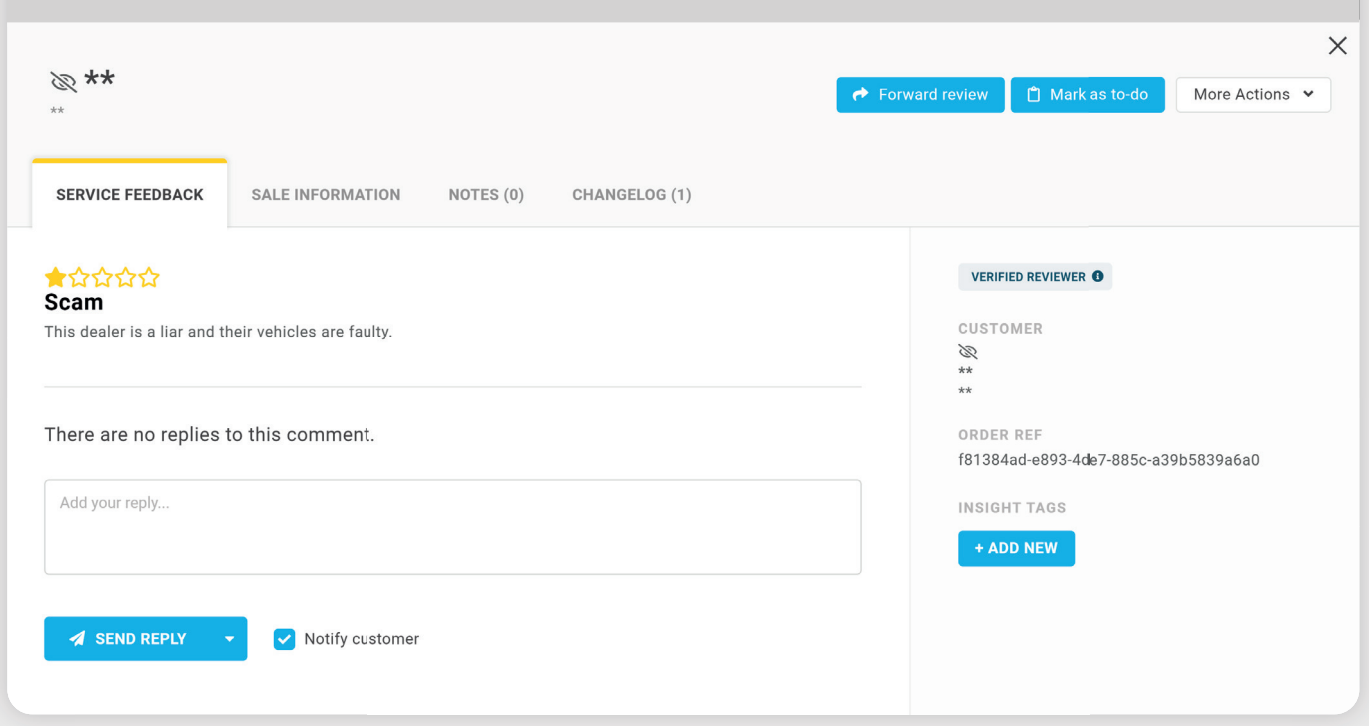

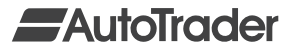

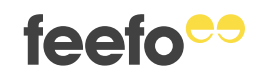

You will then be taken into that specific review and can **click 'More Actions' and then select 'Flag for moderation':**

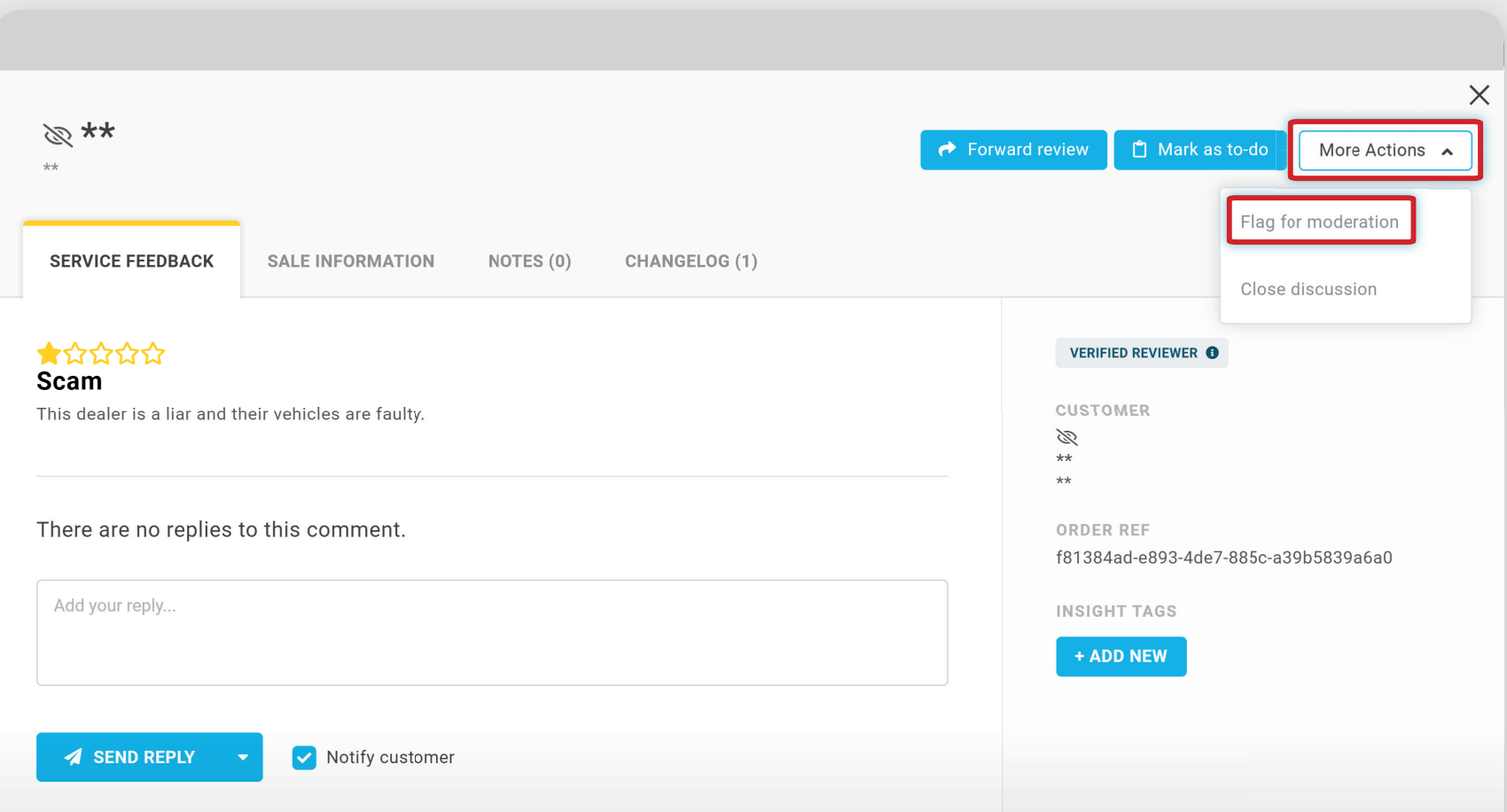

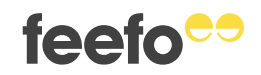

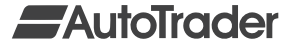

**The other way that you can challenge a review is by clicking on 'ACTIONS…' in the bottom right and then selecting 'Flag for moderation':**

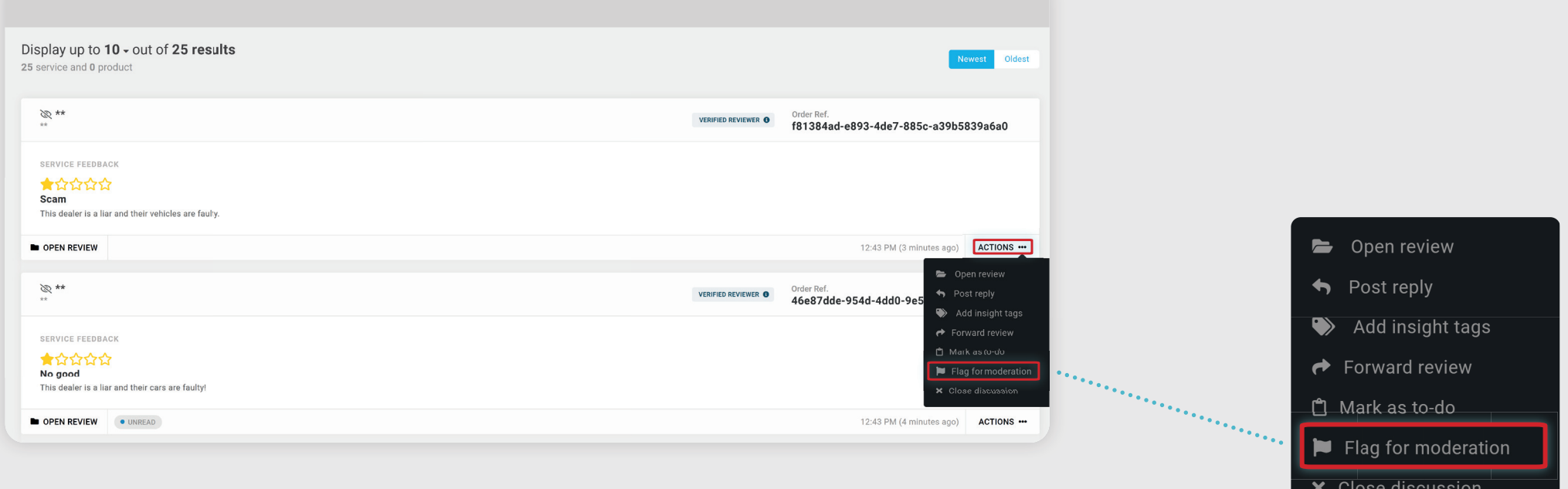

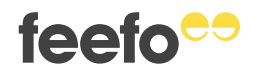

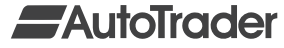

**After you have clicked 'Flag for moderation', you will be presented with the following:**

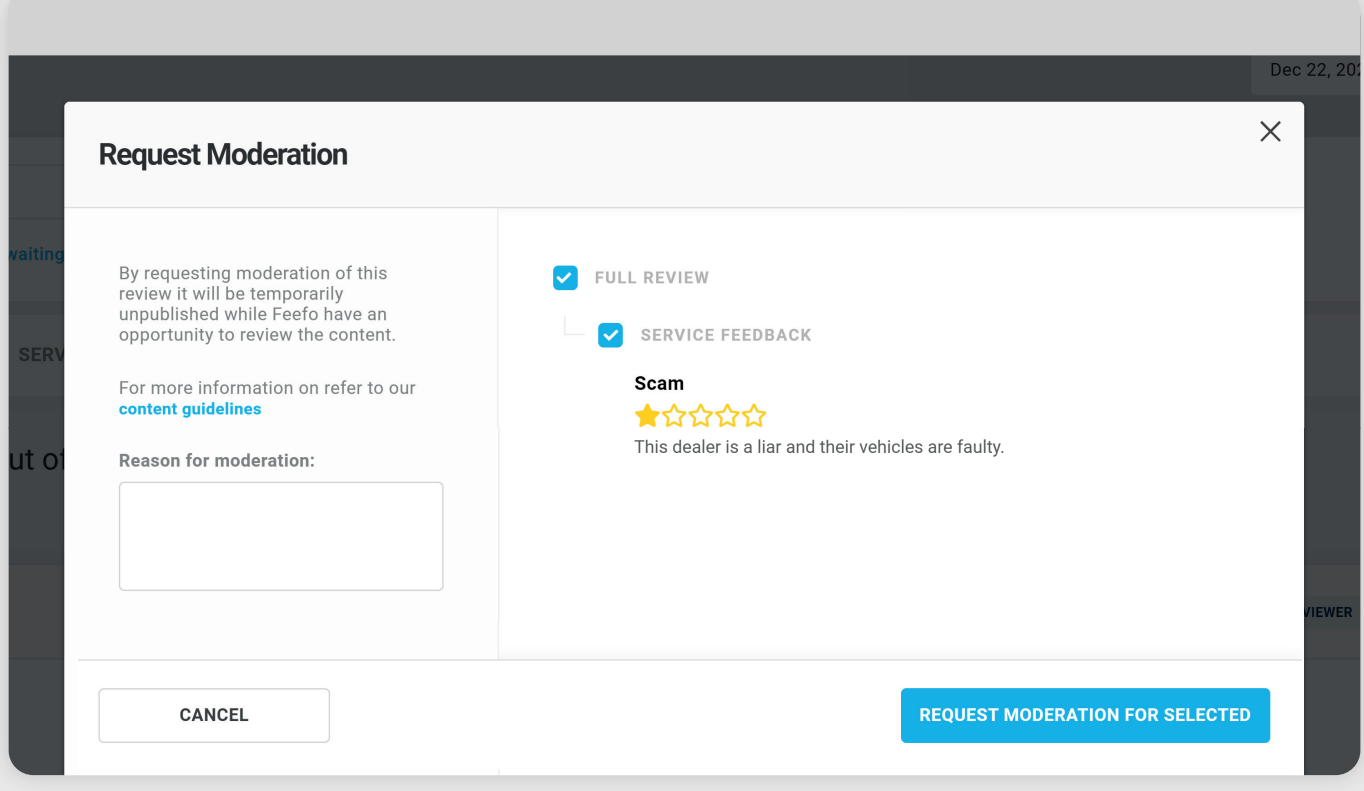

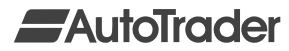

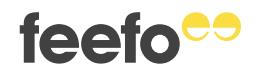

**In the 'Reason for moderation' box you will need to list the reason that you are challenging the consumers' review.**

**Once you have filled this in, you can click 'REQUEST MODERATION FOR SELECTED'.**

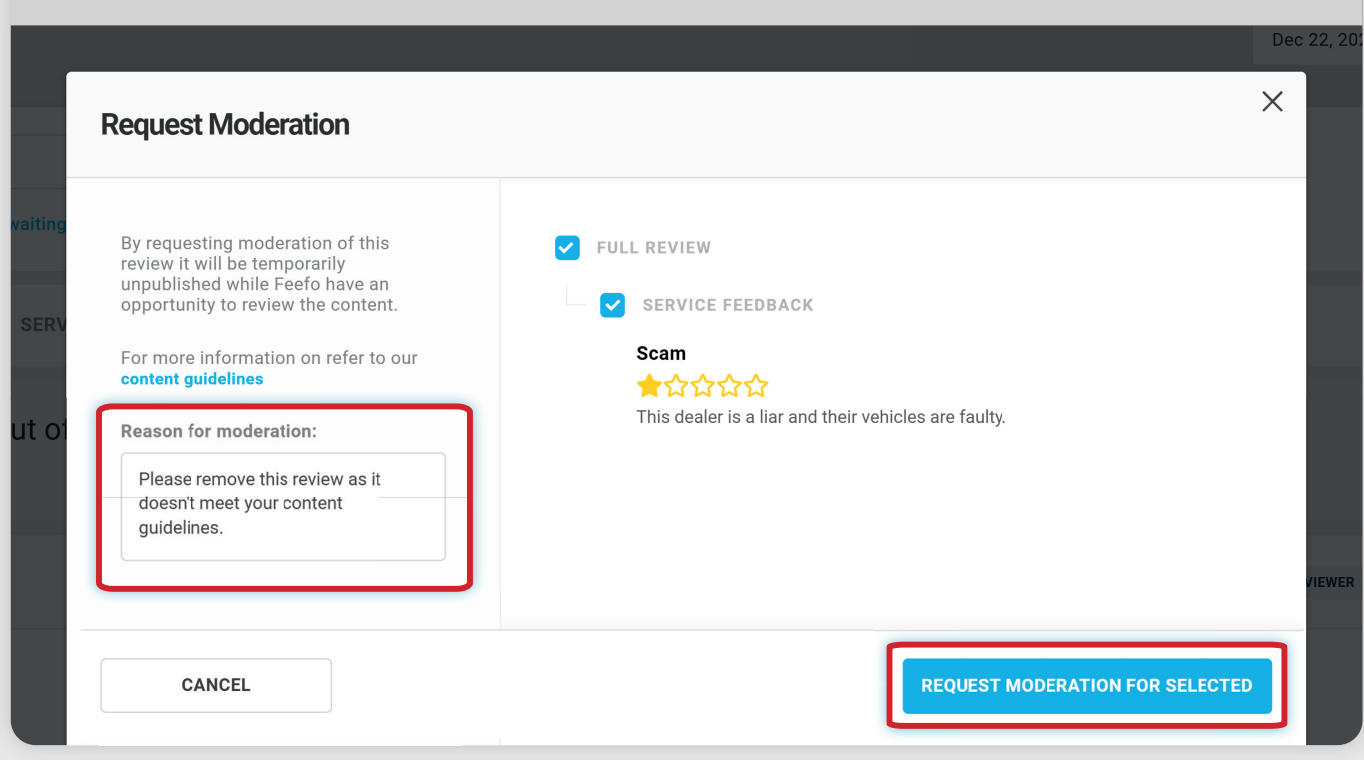

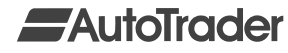

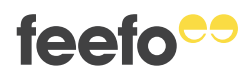

## **The review will now show as 'PENDING MODERATION'.**

**This will now be sent to our Moderation Queue and a member of the Support Team will pick this up within two working days.** 

**You will receive an email informing you of the outcome of your challenge.**

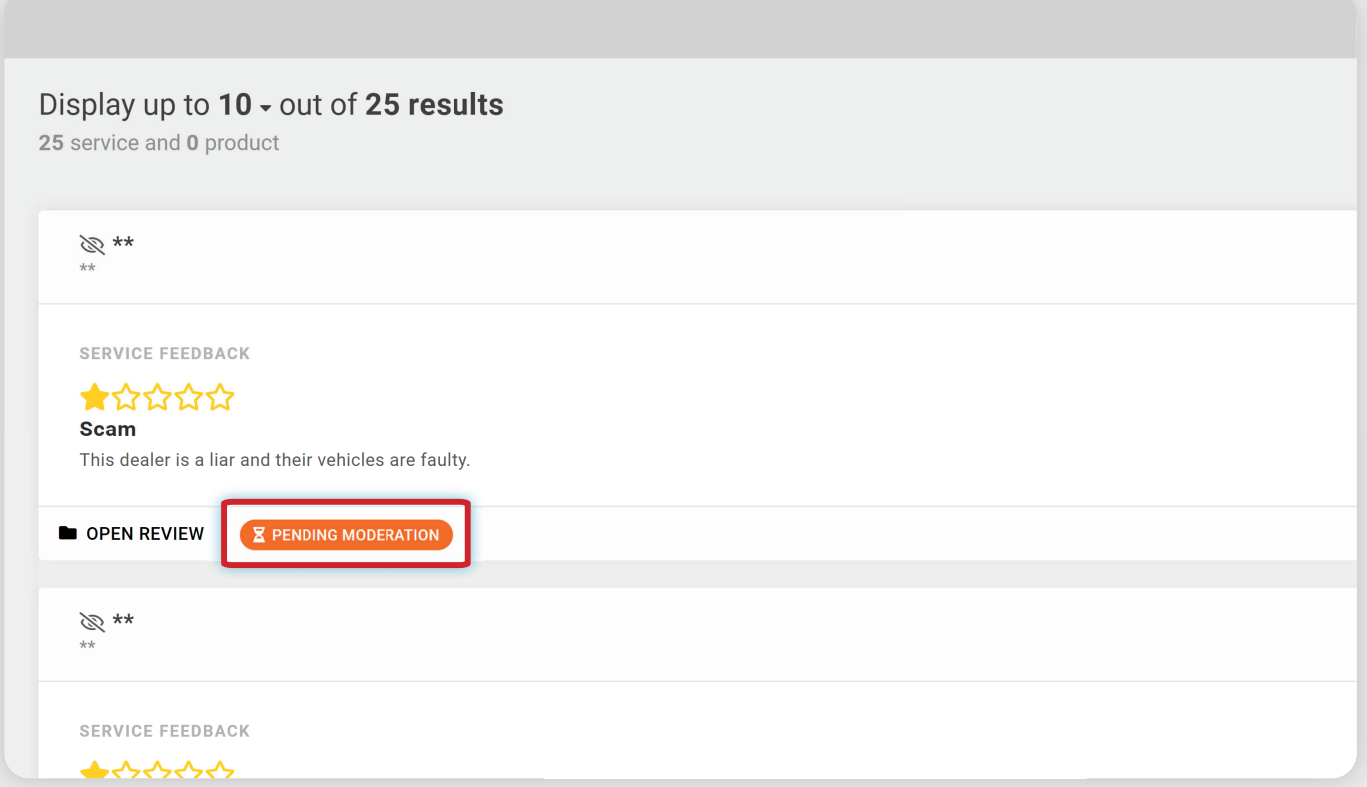

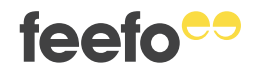